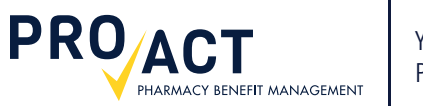

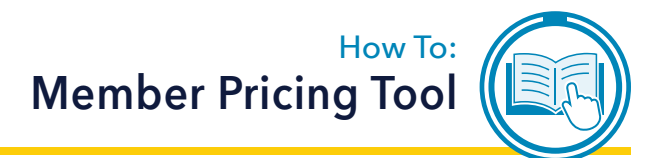

# **Step-by-Step Guide**

This guide provides basic instructions for utilizing the Member Pricing Tool (Drug Pricing).

**Drug** 

**Product Search** 

**Pharmac** 

**Find Pharmacies** 

**Physician** 

**Find Physician** 

## **? What is the Member Pricing Tool?**

The Member Pricing Tool allows you to compare the price of your medications at nearby pharmacies. The results are presented in real-time and are based on your unique member benefits. Results may vary by pharmacy used, as well as drug dispensed, including strength, quantity, manufacturer, and days supply.

## **? How do I access the Member Pricing Tool?**

The pricing tool is accessed through the Member Portal on **www.proactrx.com**. You will be instructed to register for an account if you haven't already signed up.

**Drug Pricing Tool** 

To use this tool:

1. Select a Medication and Dosage by clicking Product Search

### **STEP 1** |

Visit www.proactrx.com. After signing in to an existing account, select the *Drug Pricing* button.

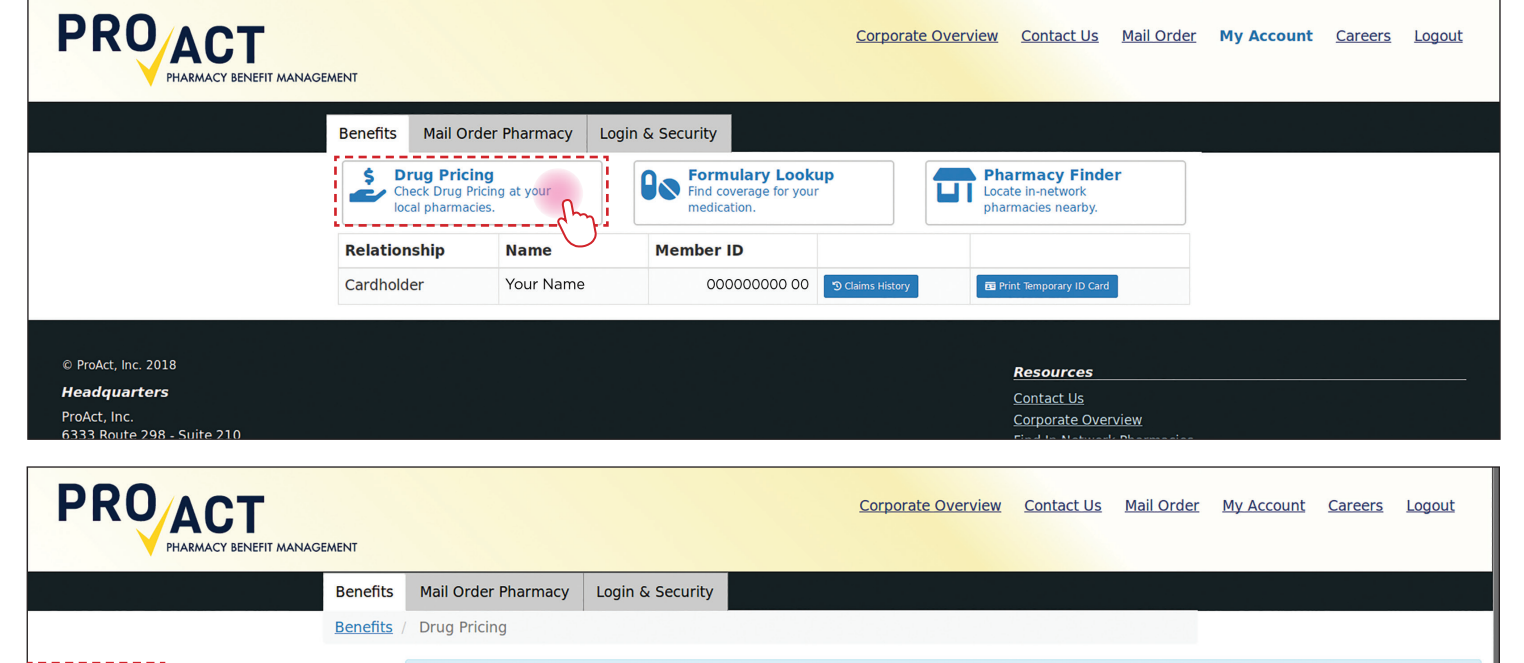

Results may vary by pharmacy used, as well as drug dispensed, including strength, quantity, manufacturer, and days supply.

Use our Benefit Drug pricing tool to compare the price of your medications at nearby pharmacies.

2. After you have selected a product and Dosage, select one or more pharmacies with Find Pharmacies

\*\* We have already suggested some pharmacies you have filled at previously

### **STEP 2** |

Click on the *Product Search* button under Drug in the left hand column.

### **STEP 3** | ..........

HARMACY BENEFIT MANAGEMENT

**PROACT** 

Type the name of your drug in the box under Product Name. A list of suggested drugs will populate upon entering the first few letters of a product name. Make your selection from the list and click the *Submit* button.

### **STEP 4** |

The preliminary search results will appear as a list. Review the list for the desired drug and dosage.

If your desired drug is listed under the Formulary Tier column as "Non-Formulary Brand Premium: Excluded from Coverage", click the *Find Generic Alternatives* button.

### **STEP 5** | . . . . . . . .

A refined list of drugs will populate. Choose the Formulary Generic option by clicking the blue *Select* button.

Submit

**Headquarters** 

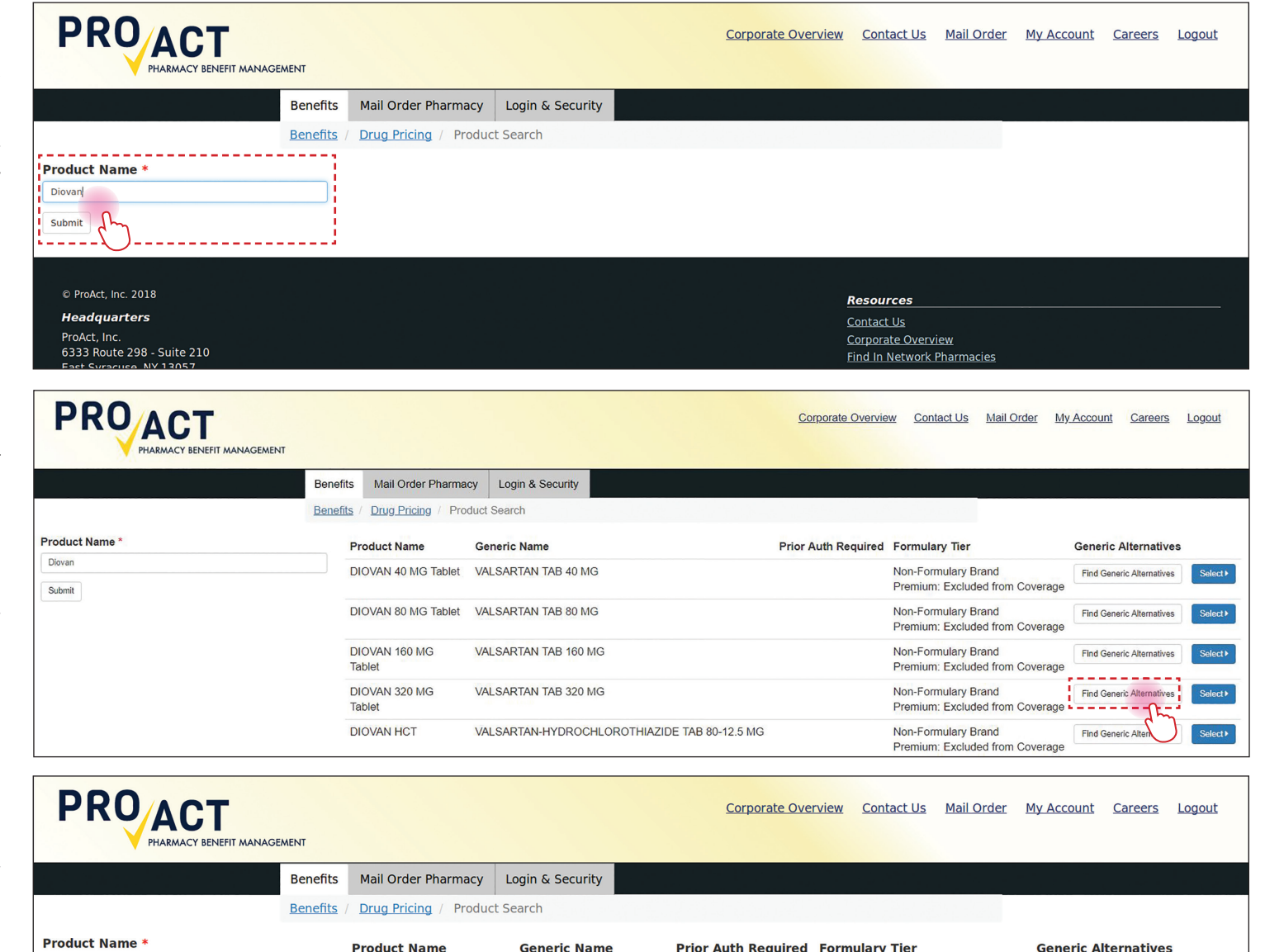

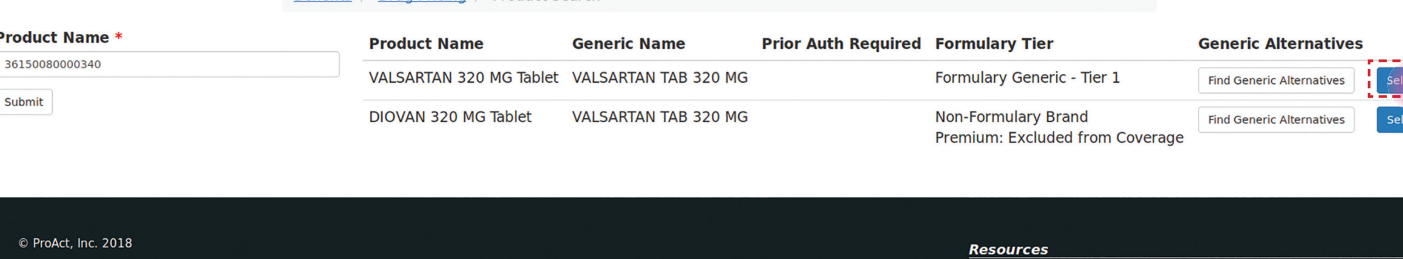

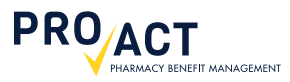

### **STEP 6** | **000000000000**

After you have selected a formulary drug and dosage, you will be required to indicate which pharmacies you would like to compare. Start by clicking the *Find Pharmacies* button.

### **STEP 7** |

Fill in the fields to locate pharmacies within your preferred radius and zip code. Optionally, you may provide the name of a specific pharmacy to search for within the chosen radius. Continue by clicking the *Find Pharmacies* button.

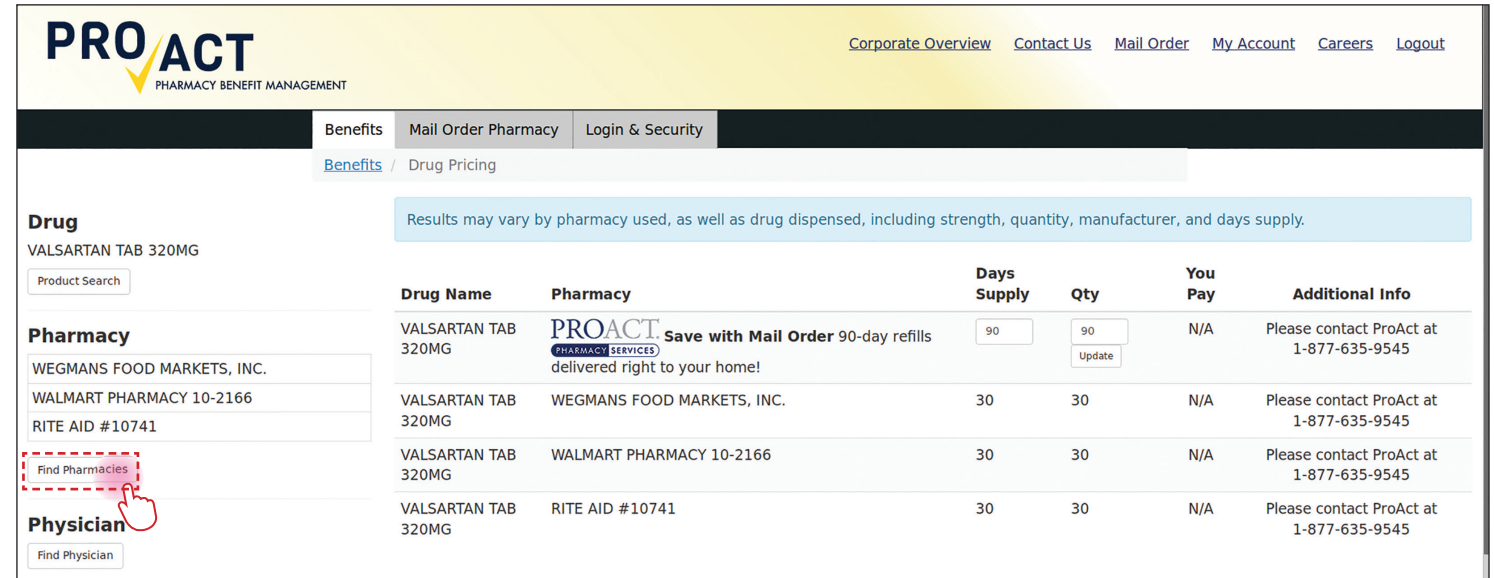

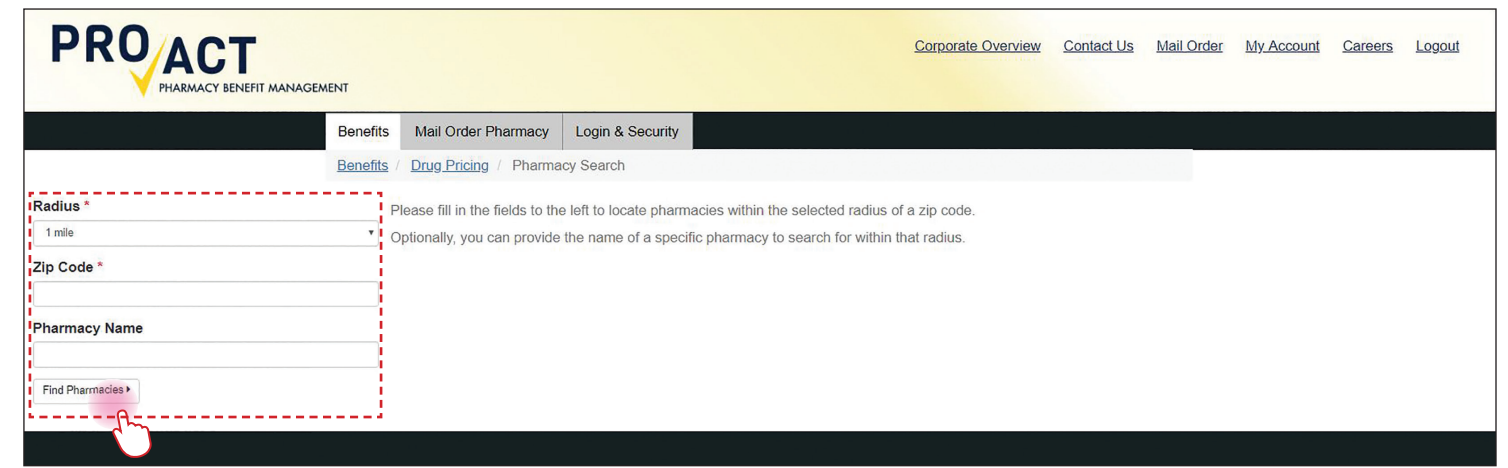

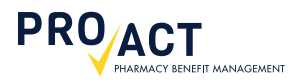

### **STEP 8** | **0 0 0 0 0 0 0 0 0 0 0**

Check the boxes for each pharmacy in which you would like to receive drug pricing. Advance by clicking the blue *Use Selected Pharmacies for Drug Pricing* button.

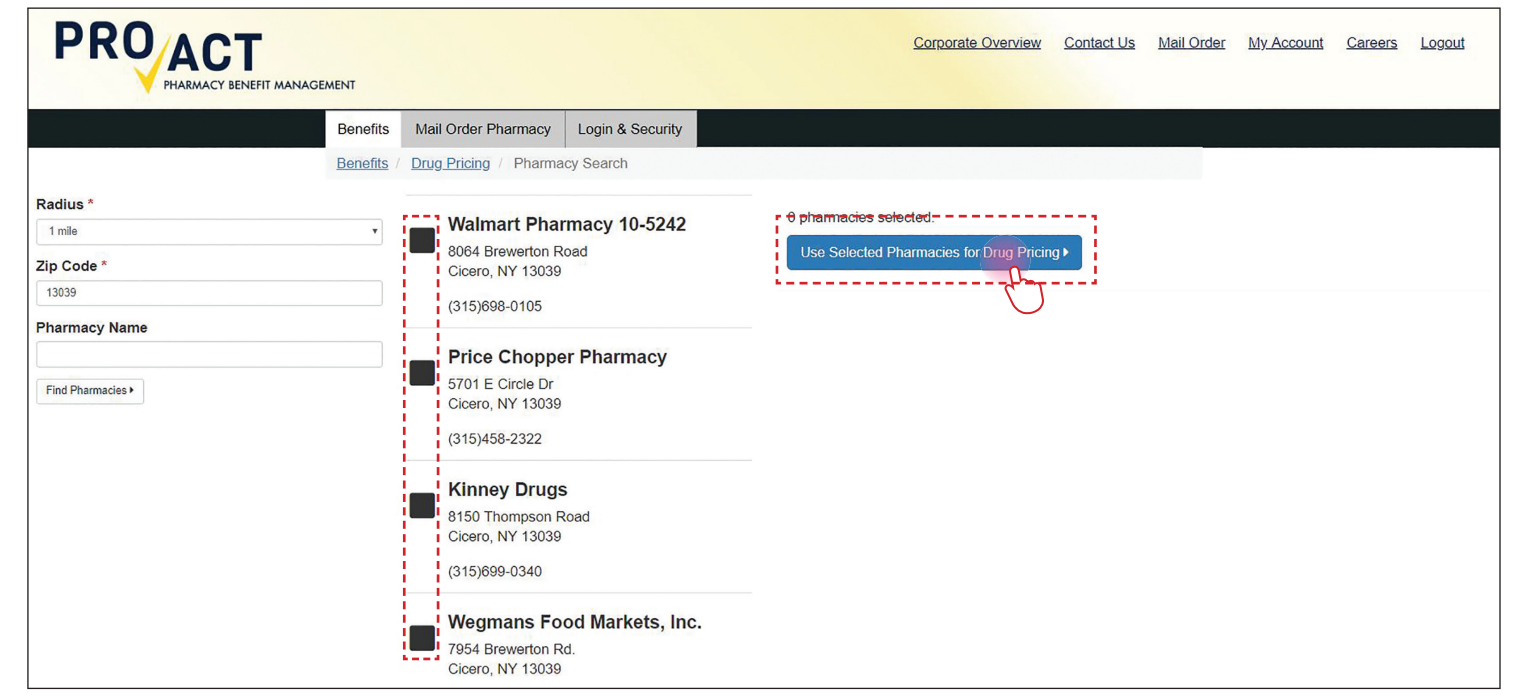

### **STEP 9** |

The cost of your drug and dosage will be listed for each selected pharmacy under the You Pay column.

Note: The Member Pricing Tool defaults to 30 days supply and quantity of 30.

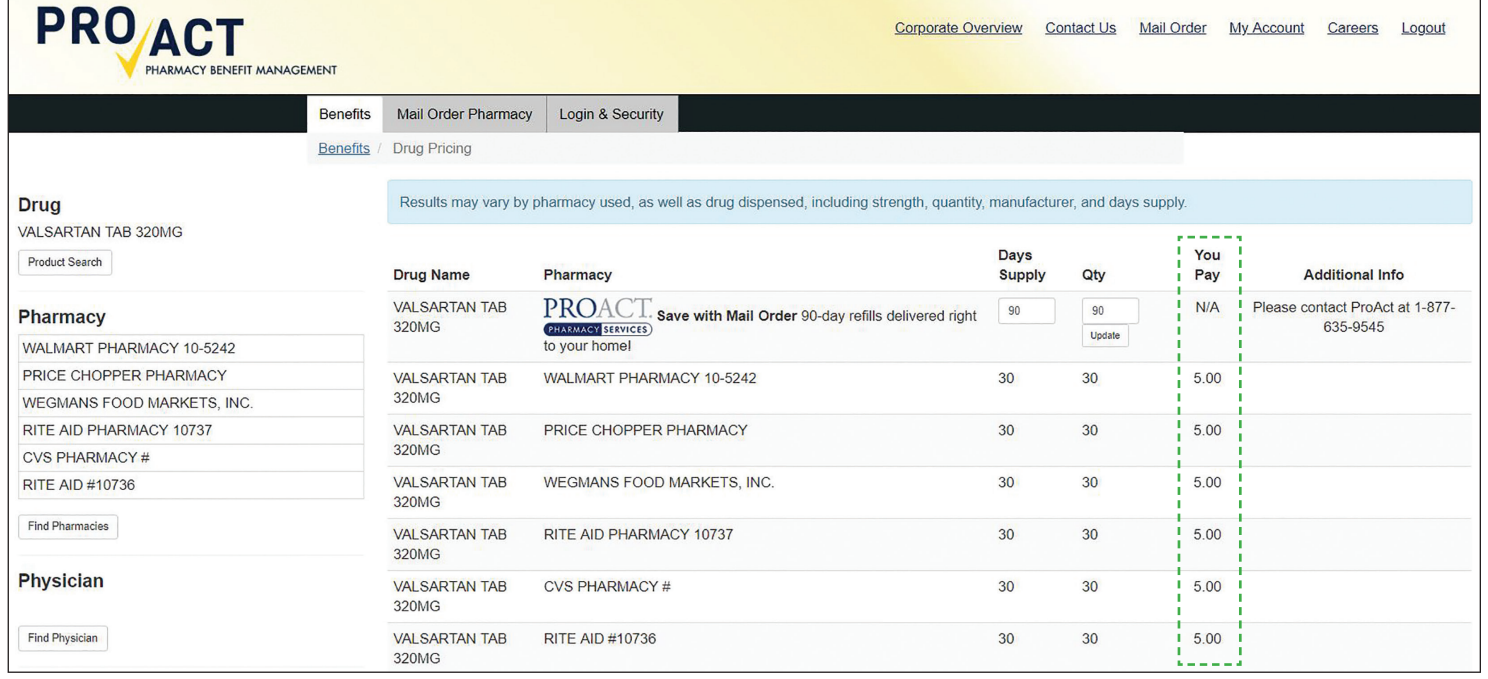

# **PROACT** PHARMACY BENEFIT MANAGEMENT

### **STEP 10 | @ @ @ @ @ @ @ @ @ @**

To change the Total Quantity and Days Supply, simply type the desired numbers in the corresponding boxes and click the *Find Pricing* button. Pricing will be updated in the You Pay column.

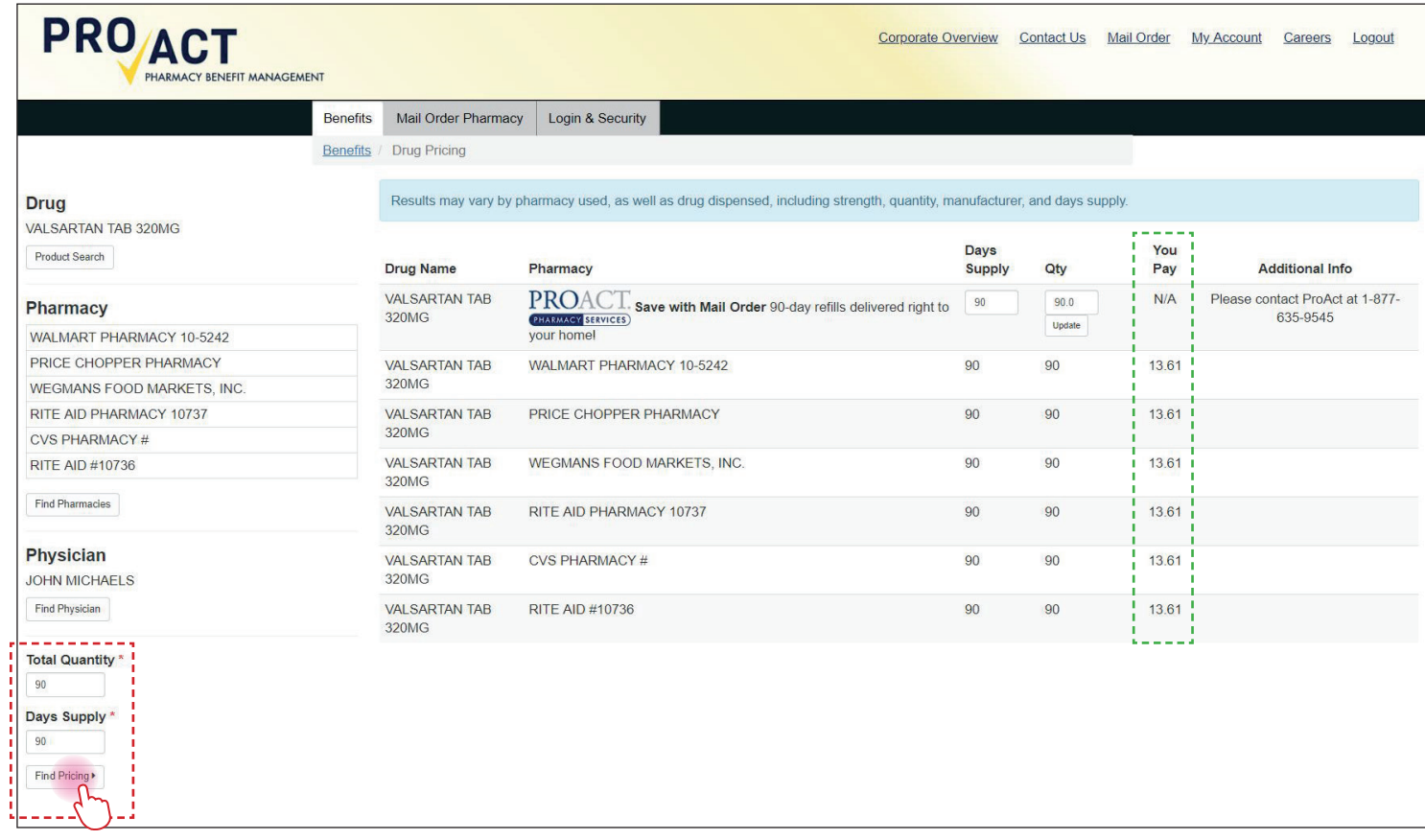

# **Questions?**

The ProAct Help Desk is available to serve you 24 hours a day, 7 days a week. Our knowledgeable customer service representatives can assist you with the Member Pricing Tool and *much more*.

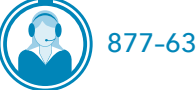